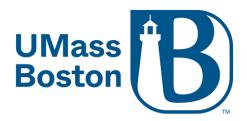

## Scheduling Zoom meetings via Blackboard

Please note: Zoom meetings must be scheduled through the Blackboard "Web Conferencing – Zoom" link for the meetings to be visible to your students. Meetings scheduled in one Blackboard course will not be seen by students in another Blackboard course. If you have scheduled meetings via the web portal at <a href="https://umassboston.zoom.us">https://umassboston.zoom.us</a> or <a href="www.zoom.us">www.zoom.us</a>, your meetings will appear when you click into "Web Conferencing – Zoom" under instructor mode in Blackboard but will not appear to your students under student preview.

1. Log into Blackboard and go into your course shell listed under "My Courses"

## Blackboard Learn Login

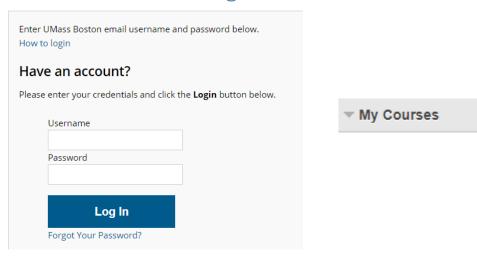

2. Next, click "Web Conferencing - Zoom" on the left menu

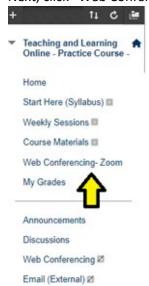

3. Click "Schedule a new meeting"

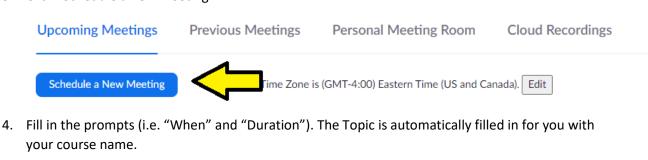

Topic

Teaching and Learning Online - Practice Course

Description (Optional)

Enter your meeting description

When

01/12/2021

10:00 v AM v

Duration

1 v hr 0 v min

Time Zone

(GMT-5:00) Eastern Time (US and Canada)

- 5. If scheduling a recurring meeting, be sure to check off "Recurring Meeting". If not, please skip to step 7.
  - Recurring meeting
- 6. Next fill in prompts. No fixed time will create a meeting that you can start on any date/time. For a recurring class meeting, we recommend selecting "Weekly".
  Example:

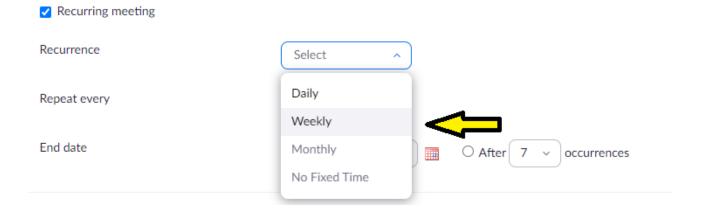

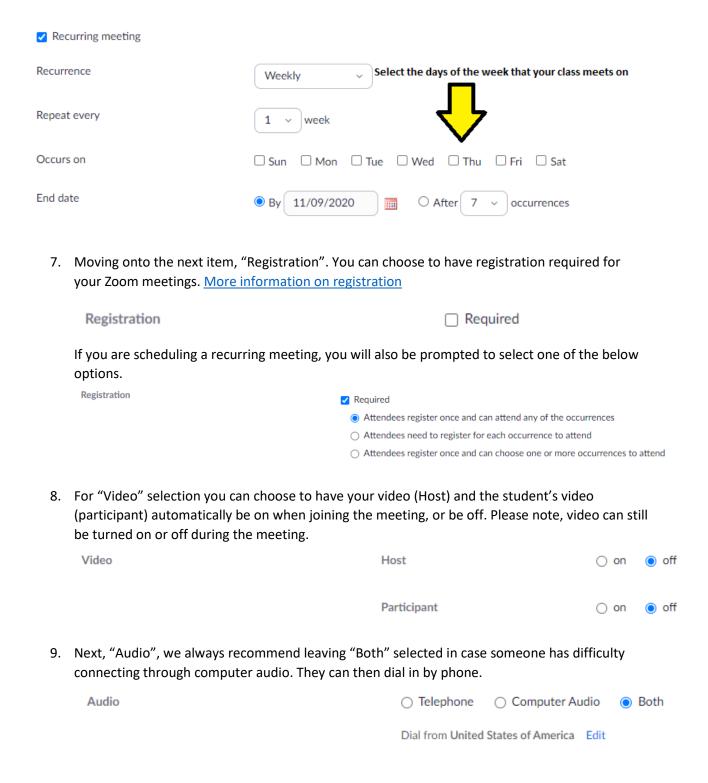

## 10. Meeting Options:

| Meeting Options | ☐ Require meeting passcode                                    |
|-----------------|---------------------------------------------------------------|
|                 | _Allow participants to join                                   |
|                 | ☐ Mute participants upon entry ☑                              |
|                 | Personal Meeting ID 281 654                                   |
|                 | ☐ Enable waiting room                                         |
|                 | Only signed-in users with specified domains can join meetings |
|                 | Automatically record meeting                                  |

a. Require meeting passcode: Only users who have the passcode can join the meeting. Zoom can generate a passcode for you, or you can enter your own passcode. Please note that it is case sensitive.

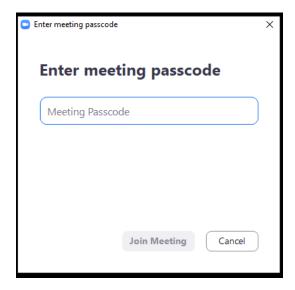

- b. Allow participants to join This cannot be used if the waiting room is enabled. Allow your participants or students to join the meeting before you start it.
- c. Mute Participants Upon Entry Select this if you would like your students automatically muted when they enter the meeting.
- d. Personal Meeting ID: Select if you would like your Zoom meeting ID to be the same as your Personal Meeting ID (Not recommended)

e. Enable waiting room: Only users admitted by the host can join the meeting.

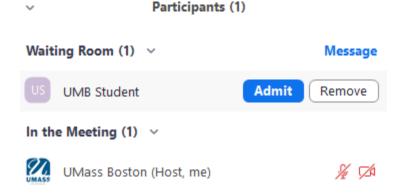

f. Only signed-in users with specified domains can join meetings - You can now secure your meetings so that only users signed into Zoom with an @umb.edu email address can join.

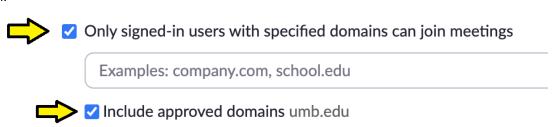

If no domains specified, any signed-in users can join

What participants will see if they try to join the meeting without being signed into Zoom with an @umb.edu email

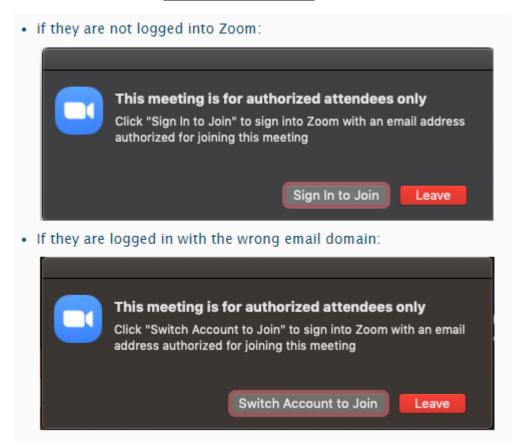

- g. Automatically Record Meeting Enable this if you would like your meeting to begin recording once it is started
- 11. "Alternative Hosts": Alternative hosts are used when you will not be able to start and/or join the meeting. Alternate hosts can also add and edit polls. Please note, the alternative host will also need a UMB Zoom License.

✓ Advanced Options (Schedule For, Alternative Hosts)

Alternative Hosts

Example: mary@company.com, peter@school.edu

12. Click "Save" at the bottom

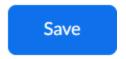

- 13. Check to make sure that your students are seeing your meetings on Blackboard
  - a. First make sure that the "Web Conferencing Zoom" link is visible to your students. Check to see if there is a square with a slash through it.

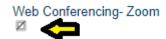

If this icon is there, hover your mouse over "Web Conferencing – Zoom" and click the grey circle to the right.

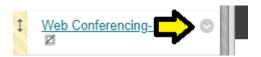

Then click "Show Link"

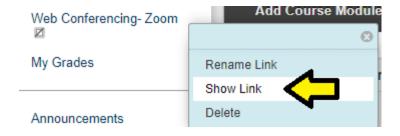

The link will now be visible to your students.

b. In your Blackboard course, click the "Student Preview" on the top right of the screen.

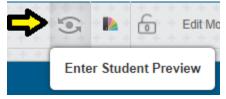

c. Then click "Web Conferencing – Zoom" on the left menu.

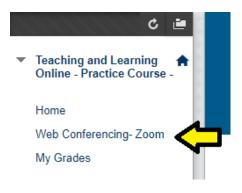

d. Meetings listed here are the meetings that your students will be able to see and join.

Please note: Zoom meetings must be scheduled through the Blackboard "Web Conferencing – Zoom" link for the meetings to be visible to your students. Meetings scheduled in one Blackboard course will not be seen by students in another Blackboard course. If you have scheduled meetings via the web portal at <a href="https://umassboston.zoom.us">https://umassboston.zoom.us</a> or <a href="www.zoom.us">www.zoom.us</a>, your meetings will appear when you click into "Web Conferencing – Zoom" under instructor mode in Blackboard but will not appear to your students under student preview.